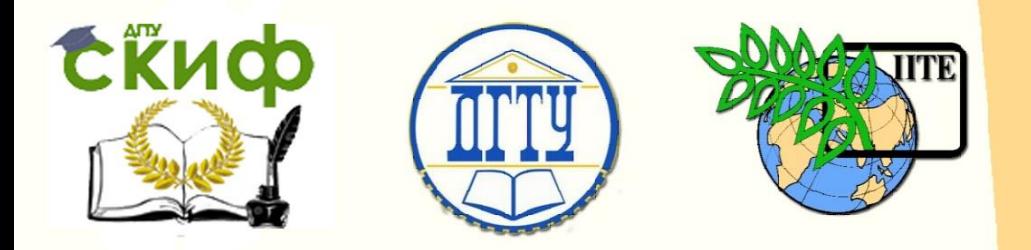

ДОНСКОЙ ГОСУДАРСТВЕННЫЙ ТЕХНИЧЕСКИЙ УНИВЕРСИТЕТ

УПРАВЛЕНИЕ ДИСТАНЦИОННОГО ОБУЧЕНИЯ И ПОВЫШЕНИЯ КВАЛИФИКАЦИИ

Кафедра «Инструментальное производство»

# **УЧЕБНО-МЕТОДИЧЕСКОЕ ПОСОБИЕ**

по дисциплинам «Компьютерное моделирование и 3Dпроектирование объектов инструментальной техники» и «Основы САПР»

**«Построение трёхмерной модели токарного резца и её статический расчёт в системе Компас-3D»**

Авторы Рыжкин А.А., Шучев К.Г., Фоминов Е.В

Ростов-на-Дону, 2015

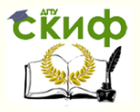

# **Аннотация**

Учебно-методическое пособие разработано для студентов 3 и 4-го курсов направления 15.03.05 **«**Конструкторско-технологическое обеспечение машиностроительных производств».

В пособии описан алгоритм построения трёхмерной модели токарного резца, а также методика её статического и теплового расчёта с применением систем Компас-3D и APM FEM.

# **Авторы**

д.т.н., профессор кафедры «Инструментальное производство» Рыжкин А.А. к.т.н., профессор кафедры «Инструментальное производство» Шучев К.Г. старший преподаватель кафедры «Инструментальное производство» Фоминов Е.В.

2

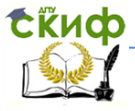

# **Содержание**

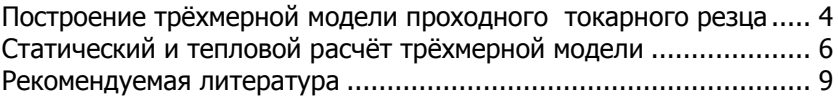

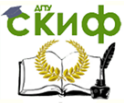

#### Инструментальное производство

# <span id="page-3-0"></span>Построение трёхмерной модели проходного токарного резца

ЦЕЛЬ РАБОТЫ: Изучить алгоритм построения трёхмерной модели токарного резца, получить навыки статического и теплового расчёта методом конечных элементов (МКЭ), научиться анализировать результаты расчёта и, при необходимости, оптимизировать геометрические параметры 3D-модели.

### ХОД РАБОТЫ:

Учитывая, что 3D-модель резца предназначена для статического и теплового расчёта, мелкие конструктивные элементы (фаски, скругления и т.д.), необходимые для оформления ассоциативного рабочего чертежа, могут быть проигнорированы.

1.1. Необходимо построить модель токарного прорезного резца ГОСТ 18874-73 со следующими геометрическими параметрами:

BxH - размер сечения державки; L - длина державки; / длина рабочей части, а - длина режущей части, **а** - задний угол;  $\gamma$  - передний угол;  $\varphi$  - главный угол в плане;  $\varphi$ <sub>1</sub> - вспомогательный угол в плане (рис.1).

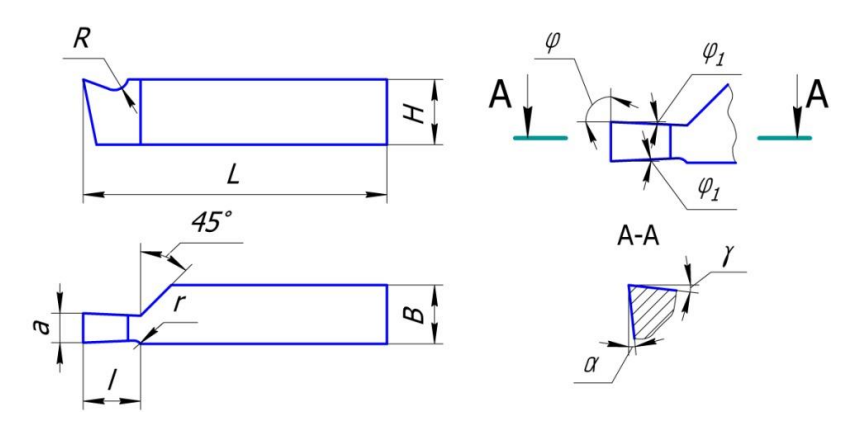

Рис.1. Геометрические параметры токарного прорезного резца.

1.2. Создаём в плоскости ХОҮ эскиз заготовки резца Э1. используя следующие размеры: В. L. I. a. r.  $\Phi$ .  $\Phi$  1. Для удобства располагаем эскиз таким образом, чтобы плоскость ZOX проходила через середину режущей кромки а.

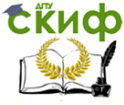

1.3. Осуществляем **Операцию выдавливания** (**ОВ1**) эскиза Э1 на расстояние, равное высоте державки **Н** (рис.3).

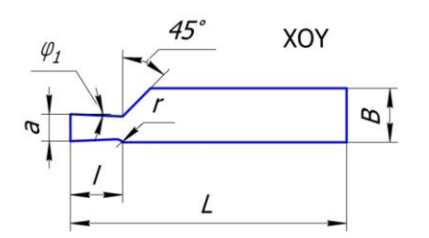

Рис.2. Эскиз заготовки резца **Э1** в плоскости **XOY**.

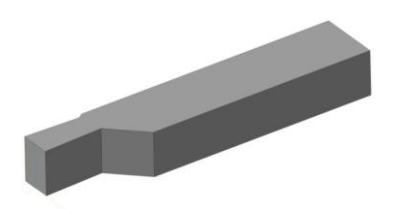

Рис.3. Результат операции выдавливания ОВ1.

1.4. В плоскости **ZOX** создаём эскиз **Э2**, используя геометрические параметры режущей части R и  $\gamma$  (рис.4). Осуществляем операцию **Вырезать выдавливанием** (**ВВ1**), применив следующие настройки: формообразующий эскиз – **Э2**; направление – два направления; расстояние – через всё, получаем переднюю поверхность режущей части модели резца  $A_{\nu}$  (рис.6).

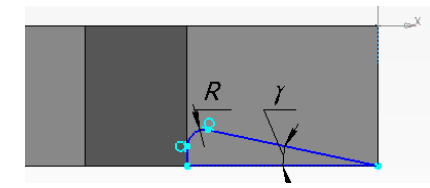

Рис.4. Эскиз для формирования передней поверхности (**Э2**).

Рис.5. Эскиз для формирования задней поверхности (**Э3**).

Аналогичным образом, при помощи эскиза **Э3** (рис.5) и операции **Вырезать выдавливанием** (**ВВ2**), формируем заднюю поверхность  $A_{\alpha}$  (рис.6).

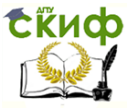

Инструментальное производство

# <span id="page-5-0"></span>**Статический и тепловой расчёт трёхмерной модели**

Необходимо произвести расчёт модели резца с учётом следующих нагрузок:  $\theta_{\text{CFT}}$  - температура передней поверхности,  $\theta_{\text{RFT}}$ - температура задней поверхности, **Px, Py, P<sup>z</sup>** – компоненты силы резания по осям X, Y и Z.

2.1. В **Менеджере библиотек** запускаем систему **APM FEM: прочностной анализ**, выбираем команду **Нагрузки и закрепления Установить закрепление** и указываем грани модели, которые должны быть зафиксированы (рис.7).

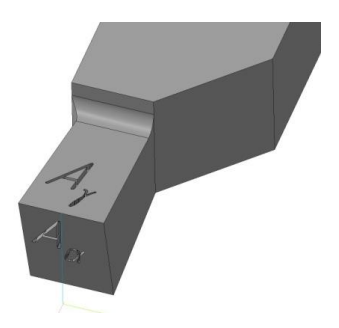

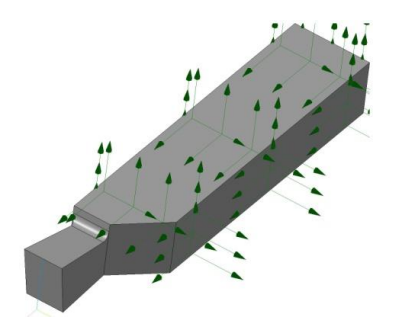

Рис.6. Режущая часть токарного резца.

Рис.7. Модель резца с установленными закреплениями.

2.2. Запускаем команду **Нагрузки и закрепления Приложить распределённую силу**, в качестве ребра для приложения силы выбираем главную режущую кромку, задаём числовое значения компонентов силы резания **Px, Py, Pz**. Направление вектора по оси можно определить знаком «+» или «-» перед его значением. В итоге получаем силу резания **Р**, приложенную к главной режущей кромке, и равную сумме **Px, P<sup>y</sup>** и **P<sup>z</sup>** (рис.8).

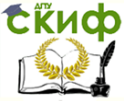

Инструментальное производство

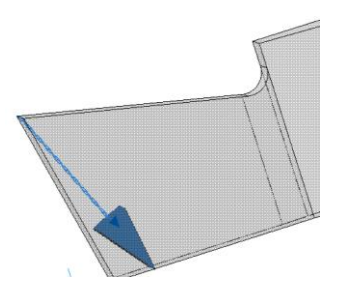

Рис.8. Вектор силы резания

2.3. Запускаем команду **Нагрузки и закрепления Задать температуру**. Вводим значение температуры  $\theta_{\text{nm}}$ , указав в качестве объекта приложения переднюю поверхность  $A_v$ . Аналогично задаём температуру  $\theta_{2\pi}$  для задней поверхности  $A_{\alpha}$ (рис.9). Для остальных поверхностей модели следует задать значение комнатной температуры 25 С°.

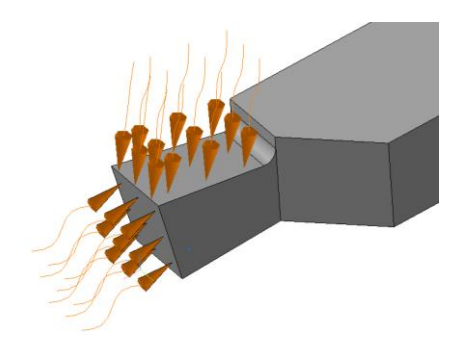

Рис.9. Тепловое воздействие на режущую часть модели резца.

2.4. Запускаем команду **Разбиение и расчёт Генерация КЭ сетки**. Настраиваем параметры конечно-элементной сетки (рис.10):

Тип тетраэдров – 4-х узловые тетраэдры, Максимальный коэффициент сгущения на поверхности – 1,0 (используем «неадаптивную» или равномерную разбивку), Коэффициент разрежения в объеме – 1,5 (внутренние КЭ получаются более крупными по сравнению с теми, что у поверхности).

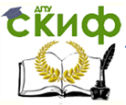

Максимальная длина стороны элемента выбирается с учётом того, что отношение минимального размера толшины модели к размеру конечного элемента должно находиться в диапазоне от 3 до 6. Минимальным размером толщины модели резца является длина главной режущей кромки а, следовательно, размер конечного элемента не должен превышать а/3.

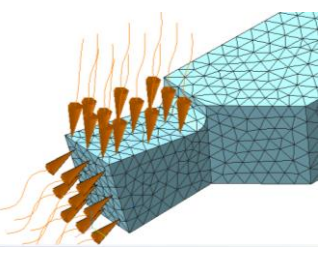

Рис.10. Результат генерации конечно-элементной сетки.

2.5. Запускаем команду Разбиение и расчёт → Расчёт, активируем пункты Статический расчёт и Тепловой расчёт. После завершения обработки данных системой запускаем команду

Результаты →Карта результатов, в открывшемся окне на вкладке Выбор результатов устанавливаем интересующий нас параметр - эквивалентное напряжение по Мизесу (SVM), суммарное линейное перемещение (USUM), коэффициент запаса по текучести К<sub>Т</sub>, коэффициент запаса по прочности К<sub>ПР</sub> или температуру  $\theta$ . С помошью окна **Глубина просмотра** можно отобразить изменение каждого из перечисленных параметров по всему объёму модели. При помощи команды Результаты →Сохранить отчёт можно сохранить результаты прочностного анализа в отдельный файл-отчёт в формате \*.html.

2.6. Анализируем результаты расчёта. Если коэффициенты запаса по прочности и текучести меньше установленных допустимых значений (рис.11), значит необходимо изменить геометрические параметры модели, например, увеличить сечение державки **R**xH

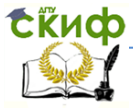

#### Инструментальное производство

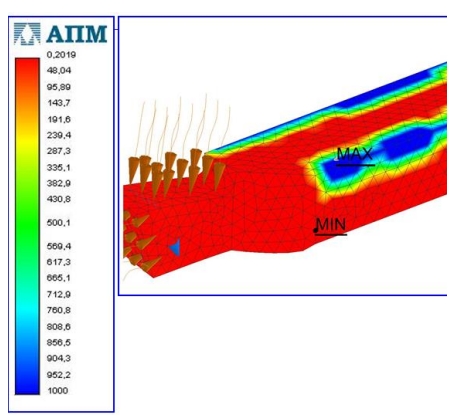

Рис.11. Результаты проверочного расчёта модели по коэффициенту прочности Кпр.

Если нижние расчётные значения коэффициентов  $K_{\text{IP}}$ ,  $K_{\text{T}}$  во много раз превышают допустимые минимальные значения, может быть целесообразно уменьшить некоторые геометрические параметры модели и тем самым сократить расходы на проектируемую деталь. После изменений в конструкции детали следует повторно осуществить её статический расчёт.

## **Рекомендуемая литература**

- <span id="page-8-0"></span>1. Рыжкин А.А. Режущий инструмент: учеб. пособие. / А.А. Рыжкин, К.Г. Шучев, А.Г. Схиртладзе, А.И. Боков, М.М. Алиев. - Ростов-н/Д: Изд-во «Феникс», 2009. – 406 с.
- 2. Рыжкин А.А. Режущий инструмент. Альбом конструкций: учеб. пособие. / А.А. Рыжкин, К.Г. Шучев, М.М. Алиев, В.Г. Моисеев, Е.В. Фоминов. - Ростов-н/Д, ИЦ ДГТУ, 2006. - 140 с.
- 3. Ганин Н.Б. Проектирование и прочностной расчет в системе KOMПAC-3D V13. / Н.Б. Ганин. - М.: ДМК Пресс, 2011. — 320 с.